How to Register in Courses

Use this guide if you have registered at VCC within the last 3 years.

### Get Ready!

#### **Browser: Chrome**

This guide shows you how to register using **Chrome**. Other browsers (Edge, etc.) will ask you to log in more.

#### **Device: Desktop or Laptop**

Follow these instructions on a **desktop** or **laptop** computer. The steps on a mobile device are different.

### Log in at my.vcc.ca

Enter your VCC student ID number and your password

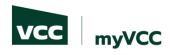

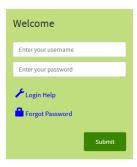

#### Login Information

Username Format

- Students: Username is your student ID (e.g. 000123456)
- Employees: Username is typically your first initial and last name (e.g. jsmith)

Password Requirements

- · Password length of minimum 10 characters
- · Must contain upper and lowercase letters
- Must include at least one number
- Must include a special character (e.g. ! # \$ % ...)
- . Must not contain account holder's first or last name
- . Must not be one of the passwords previously used

All students and employees: reset your own password in the future, by registering at https://www.vcc.ca/ms-registration (strongly advised).

Learn more about myVCC accounts and passwords.

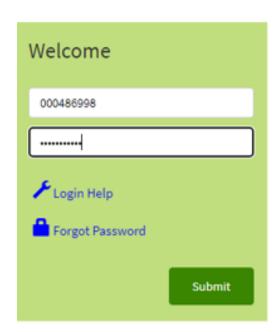

#### Student Dashboard

#### If you have registered within the last 3 years:

Select 'My Account' on the student dashboard

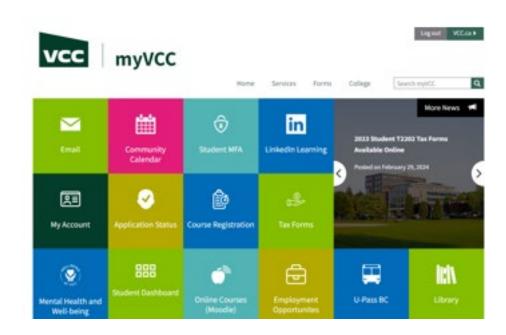

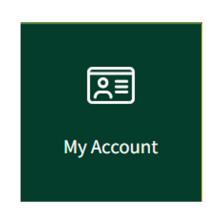

# Log in at VCC Ellucian Banner

Enter your VCC student ID number and your password

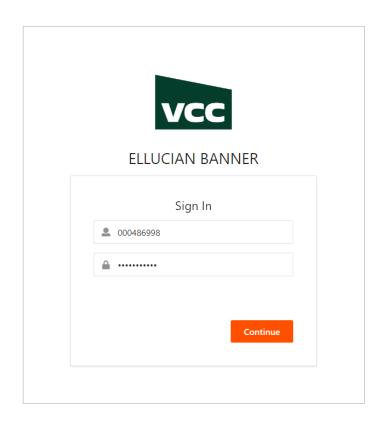

#### Student Profile

Select 'Register for Classes and View Schedule'

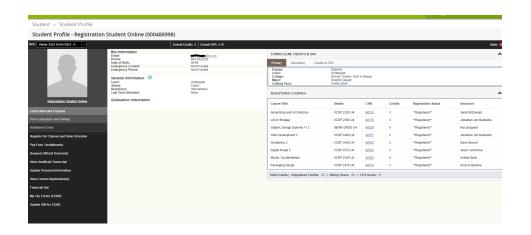

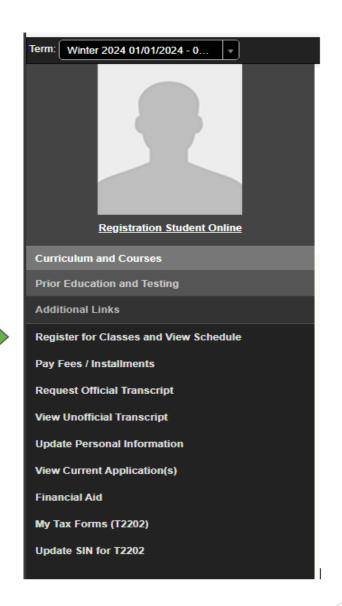

# Register Page

- > Select 'Check Registration Status'
  - > **TIP:** Always check your registration status first!

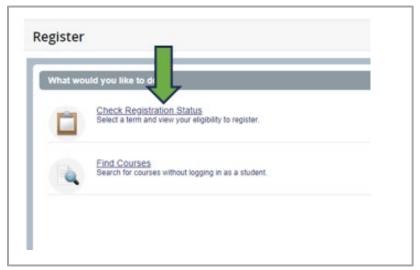

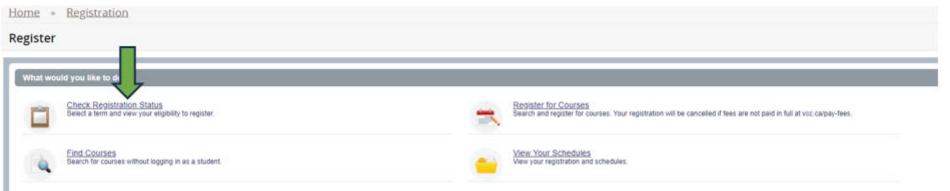

#### Select a Term

> Select the term you want to register in.

#### Term Definitions:

- Winter: January 1 April 30
- Spring/Summer: May 1 August 31
- Fall: September 1 December 31

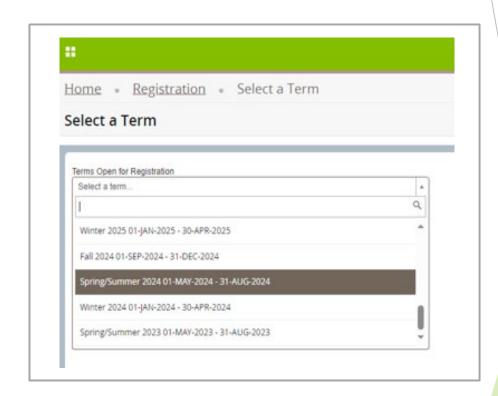

### **Check Registration Status**

- Check your registration status before registering.
  - Student Status must say "permits registration"
  - Academic Status must say "permits registration"
  - Hold Status must say "no holds which prevent registration"
    - > If you have a hold that prevents registration, contact <a href="mailto:admissions@vcc.ca">admissions@vcc.ca</a>
  - > Check your Primary Curriculum to ensure your major (program) is correct

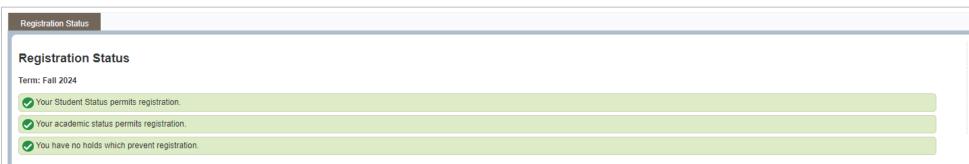

#### **Primary Curriculum**

Degree: Baccalaureate Degree
Campus: Broadway

Campus: Broadway

Catalog Term: Fall 2021

Admit Term: Spring/Summer 2015

Major: Bachelor of Science in Nursing

Department: Bach of Science & Nursing Dept

#### **Check Registration Status**

- Check for Permit Overrides
  - ► This section only appears if you have been given permission to register in a specific course.
  - If the Permit Override section shows a CRN (course registration number), write it down or copy it. You will need it to register.

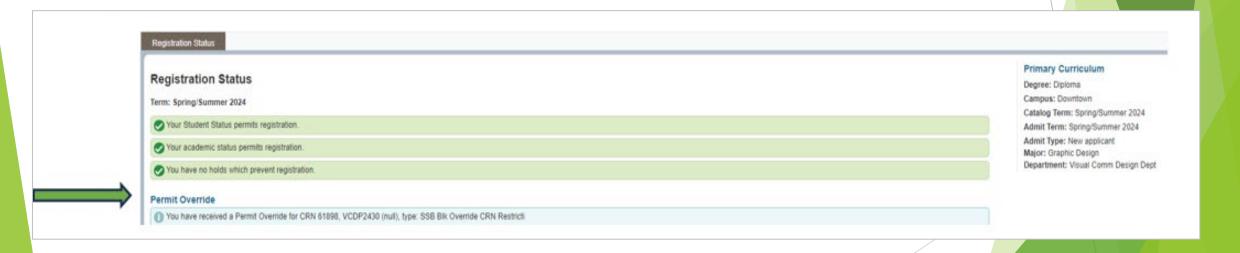

### Go to Register for Courses

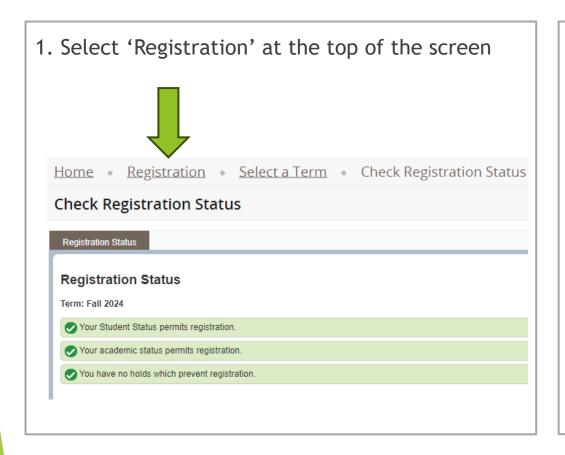

2. Select 'Register for Courses'

Register for Courses
Search and register for courses.

### Register for Courses

#### 1. Select a term

- The term you selected earlier should show.
- If not, select your term
- Press Continue

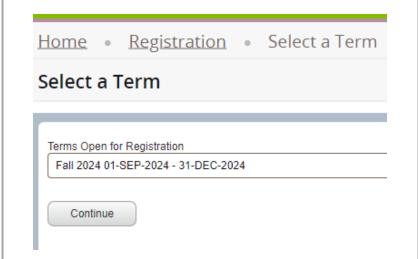

#### 2. Choose a registration tab

- Find Classes: Use this if you don't know your CRNs (Course Reference Number).
- ► Enter CRNs: Use this if you know your CRNs.
- **Block:** This tab only shows if you have been preassigned a Block to register in.

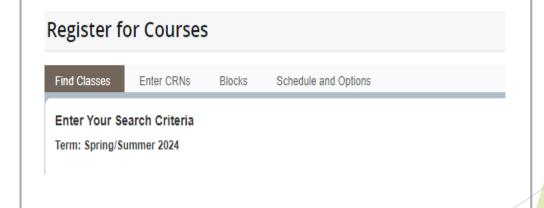

### Register on the 'Enter CRN' Tab

- 1. Click the 'Enter CRN' tab
- 2. Enter the CRN(s) you want to register in.
- 3. Click 'Add to Summary'
- 4. See your pending course status
- 5. See your pending schedule (grey)

- 6. If you are satisfied with your schedule, click 'Submit'
- 7. See your registered course status
- 8. See your registered schedule (in colour)

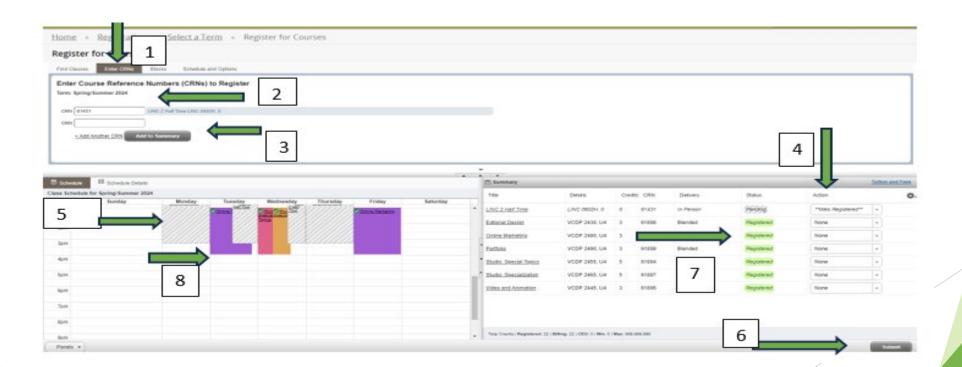

### View your Tuition and Fees

Select 'Tuition and Fees' in the top corner of your registration summary

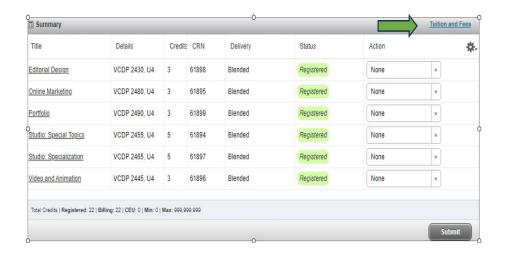

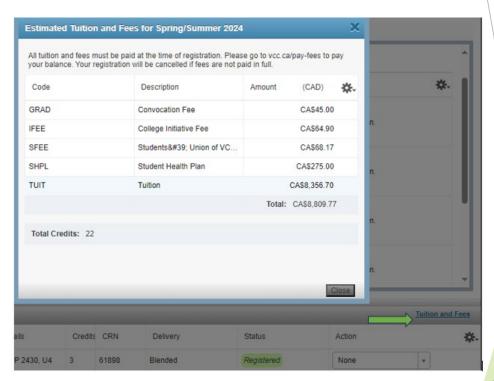

# How to Pay Fees, Check Balance, or See Fee Details

- Go to Student Profile
  - Click the open tab at the top of your web browser
- Select 'Pay Fees/Installments'

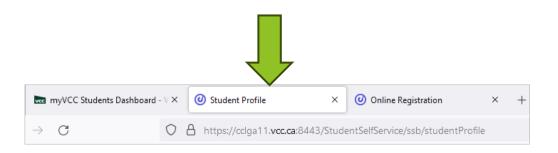

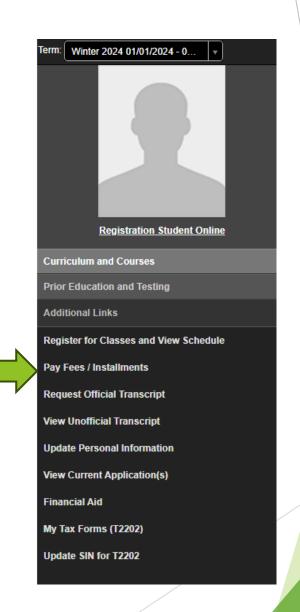

### How to Pay Fees

Optional: To see fee details, click 'Select Term'

Click 'Pay Now'

Select your term

- Click 'Pay Now'
  - Note: If you are using Microsoft Edge, you will need to log in again with your student number and password

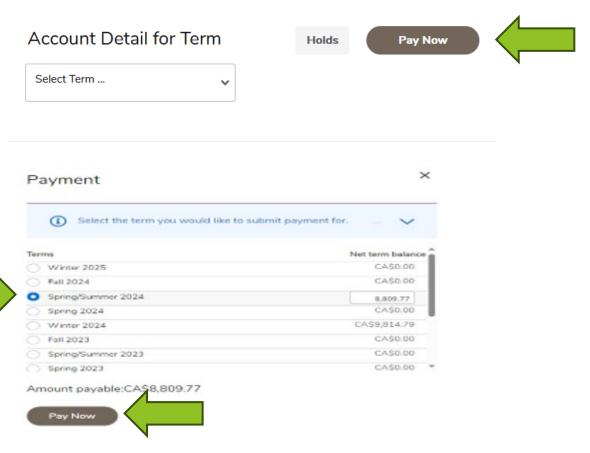

### How to Pay Fees

#### You will see this message. It is <u>not</u> an error message!

- Option 1: Select 'Click here' to pay by Flywire and pay a 2.5% fee, or
- > Option 2: Pay using your online bank account. Add Vancouver Community College as a 'Payee' and use your VCC student ID number as the 'account number.'

#### Error

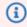

Credit card payments in myVCC is coming soon! For now, you may pay through these platforms, or see other payment options.

Domestic Students: Click here to pay on Flywire (note: Flywire charges a 2.5% convenience fee). International Students: Click here to pay on Flywire.

The convenience fee is charged by the merchant to cover their cost of processing - VCC does not receive any portion of the 2.5% fee.